Updating Your EPC Profile for FY2017 During the Administrative Window

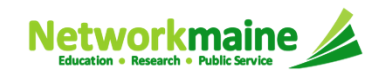

## Table of Contents

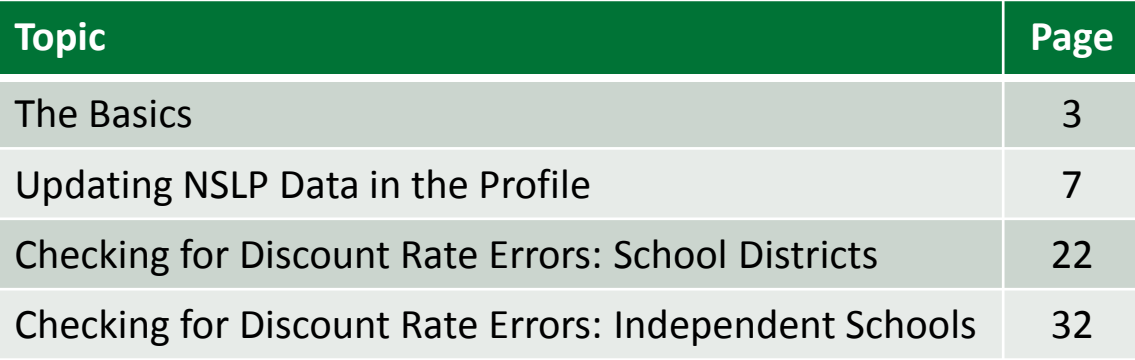

# The Basics

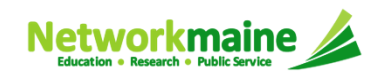

## What is the Administrative Window?

The discount percentage and organizational structure of schools and school districts affect both libraries and consortia (e.g. Networkmaine). In an effort to level the playing field so that applicants of all entity types can file a Form 471 without being delayed by missing or inaccurate data for other applicants, USAC is establishing a new Administrative Window.

*The purpose of the Administrative Window is to establish a designated timeframe for applicants to update EPC profiles, which will then be locked down for use by all applicants.*

During the Administrative Window, independent schools and school districts must update their EPC profiles, including the data used to calculate E-Rate discounts and organization relationships such as the list of schools belonging to a district.

It is extremely important that you make your profile updates during the Administrative Window as it will likely be impossible to do so once the window closes.

> **FY2017 EPC Administrative Window:February 3, 2017 – February 26, 2017**  *(profiles will be locked on February 26 at 11:59 PM EST)*

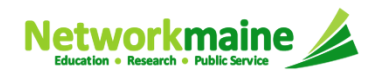

# What information should I update?

At a minimum, you should annually update the data that is used to calculate your organization's E-Rate discount percentage:

- Number of Full Time Students
- Total Number of Students Eligible for NSLP

Independent Schools should update this information for their organization.

School Districts should update this information for each school in their organization.

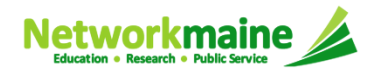

# What if my district's organizational structure has changed?

Contact the state E-Rate coordinator for assistance in the following situations:

• A school district has split:

schools that have left one school district will need to be detached and moved to their new district

• School districts have merged:

schools will need to be attached to their new parent school district

• A new school has opened:

a new billed entity number will need to be created for any new schools

#### **Maine State E-Rate Coordinator for Schools:**Anne Perloff (207) 581-3584anne.perloff@maine.edu

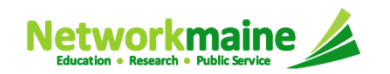

# Updating NSLP Data in the Profile

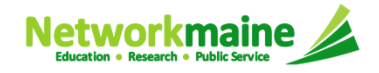

#### ① Navigate to the EPC Portal at https://portal.usac.org/suite/

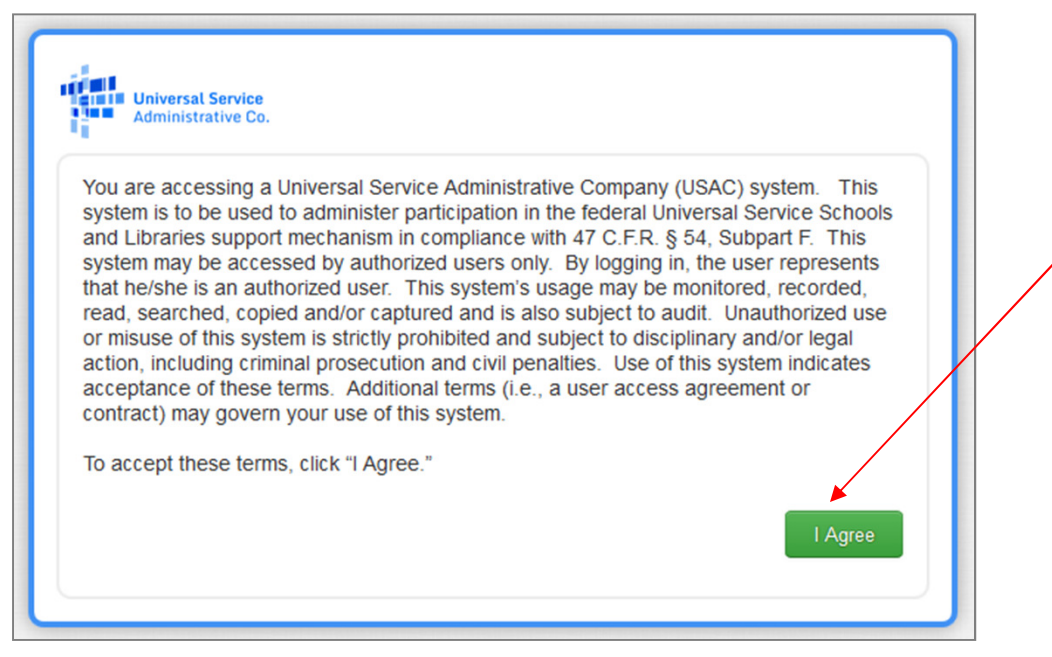

② Click on the "I Agree" button to proceed

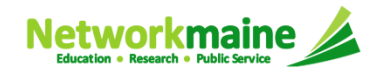

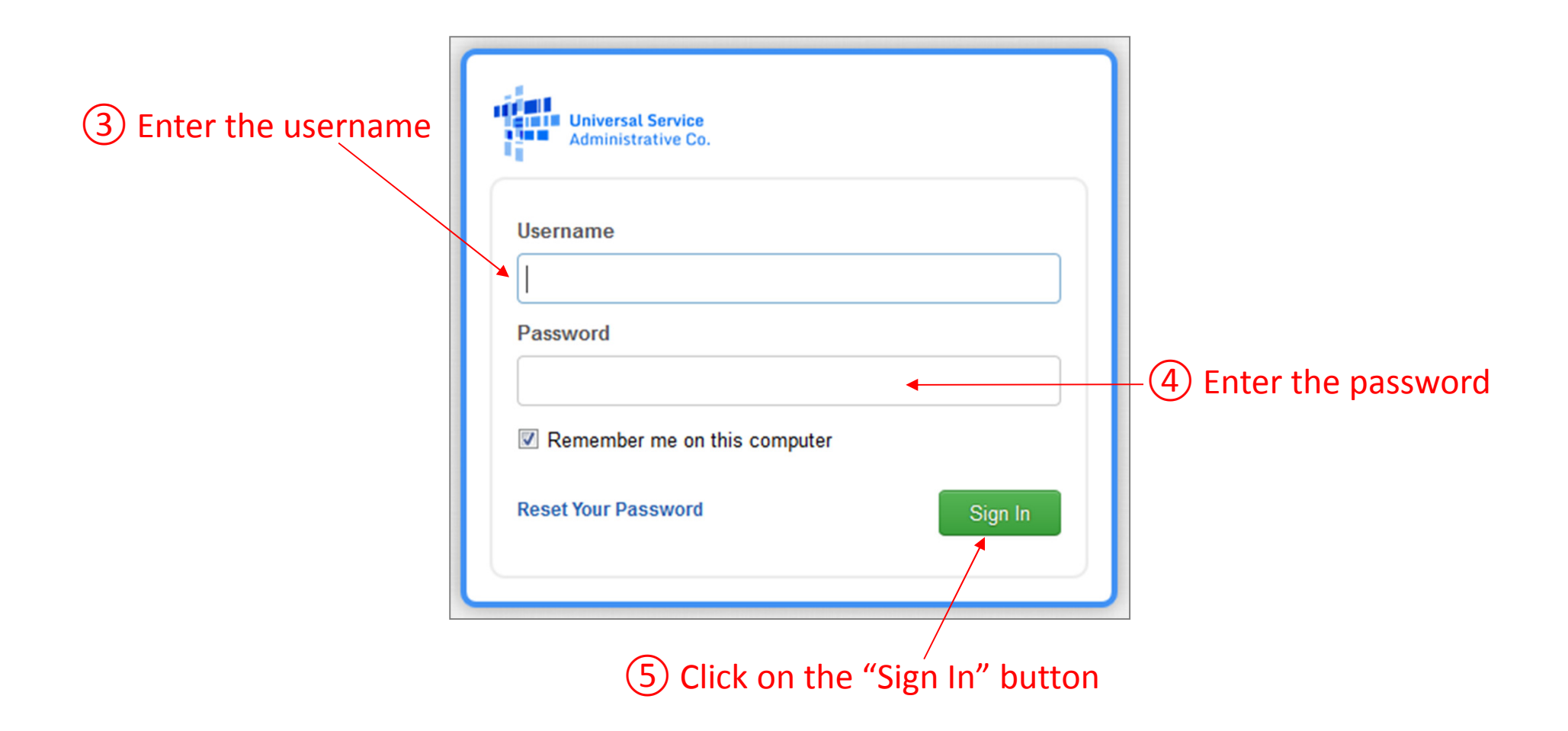

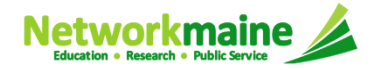

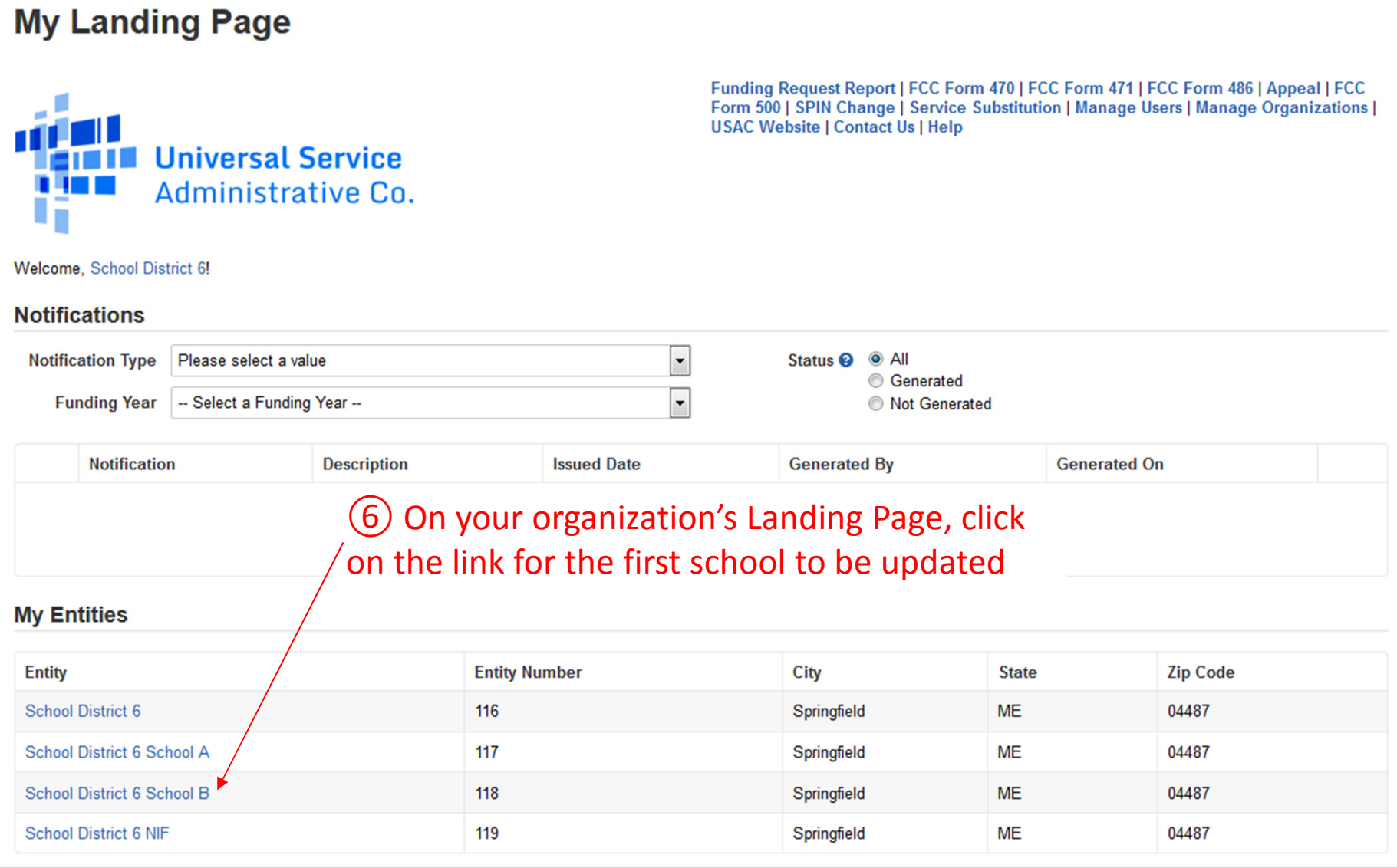

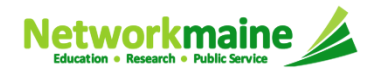

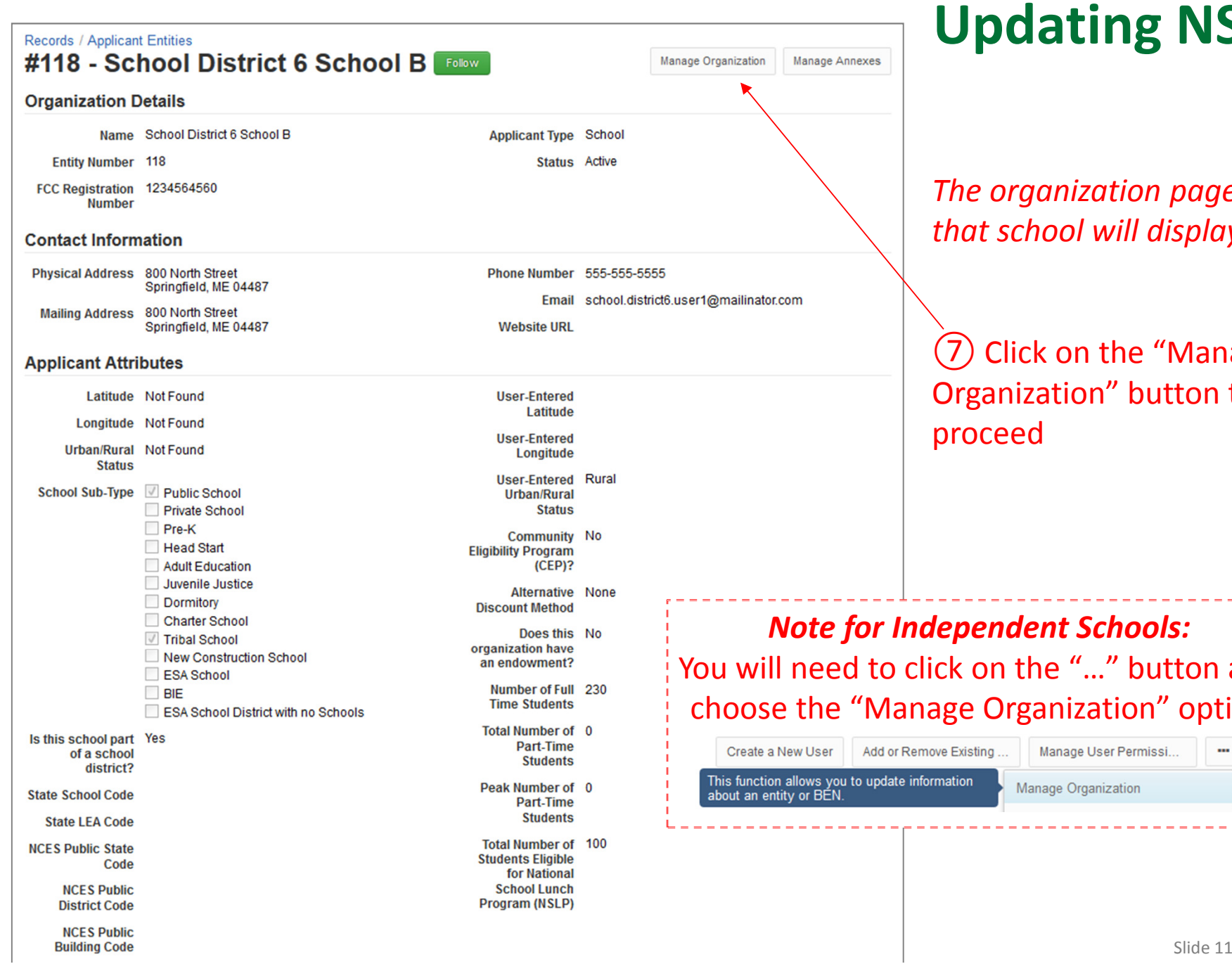

#### *The organization page for that school will display*

**Click on the "Manage** zanization" button to **pceed** 

*<u>Endent Schools:</u>* on the "..." button and Organization" option

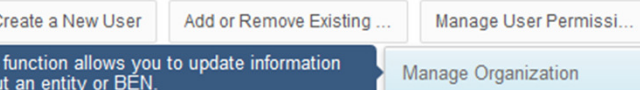

 $\blacksquare$  $\blacktriangle$ 

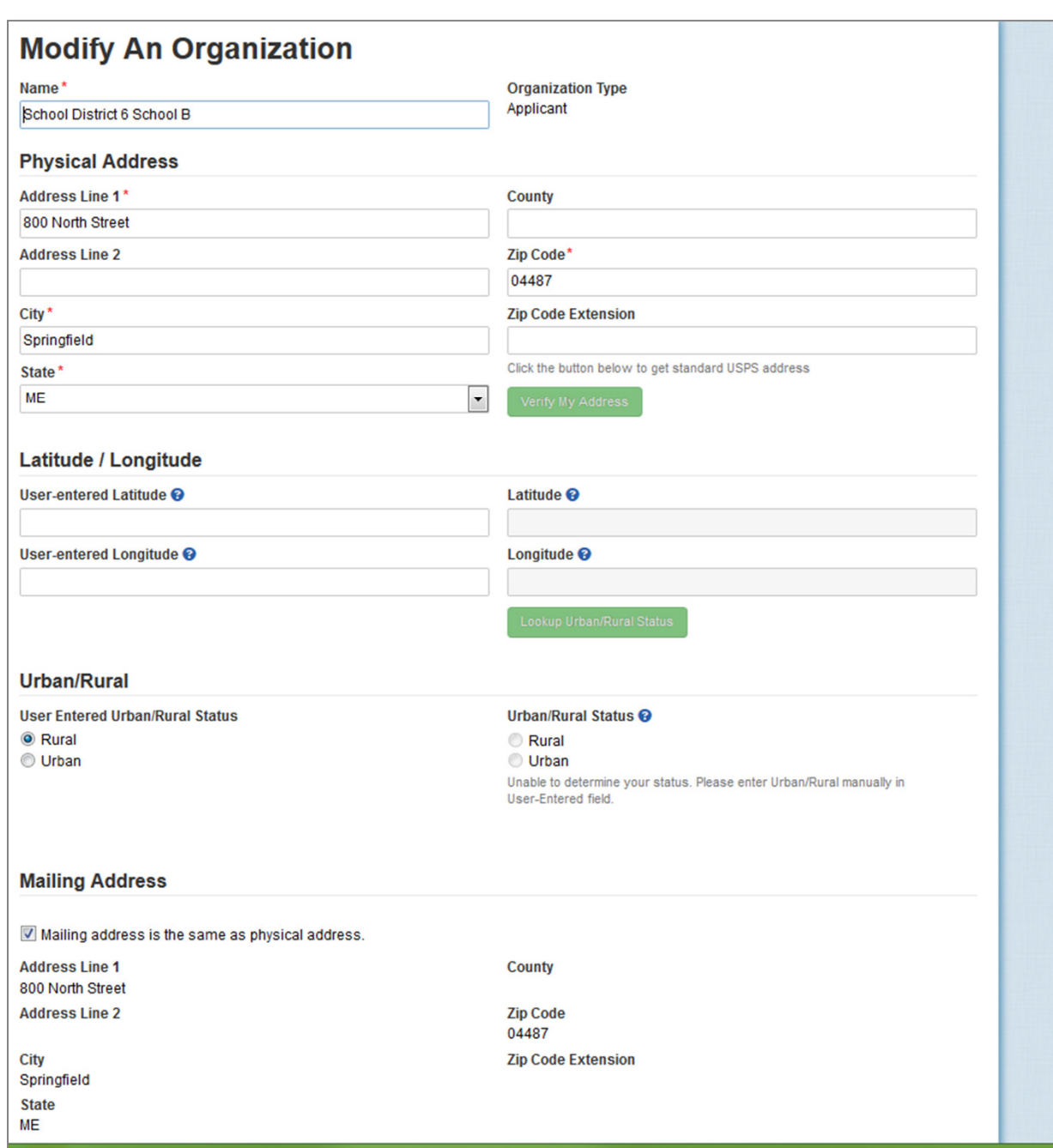

*The organization page will re-display with editable fields rather than static text*

⑧ Scroll down the page until you find the fields you need to edit

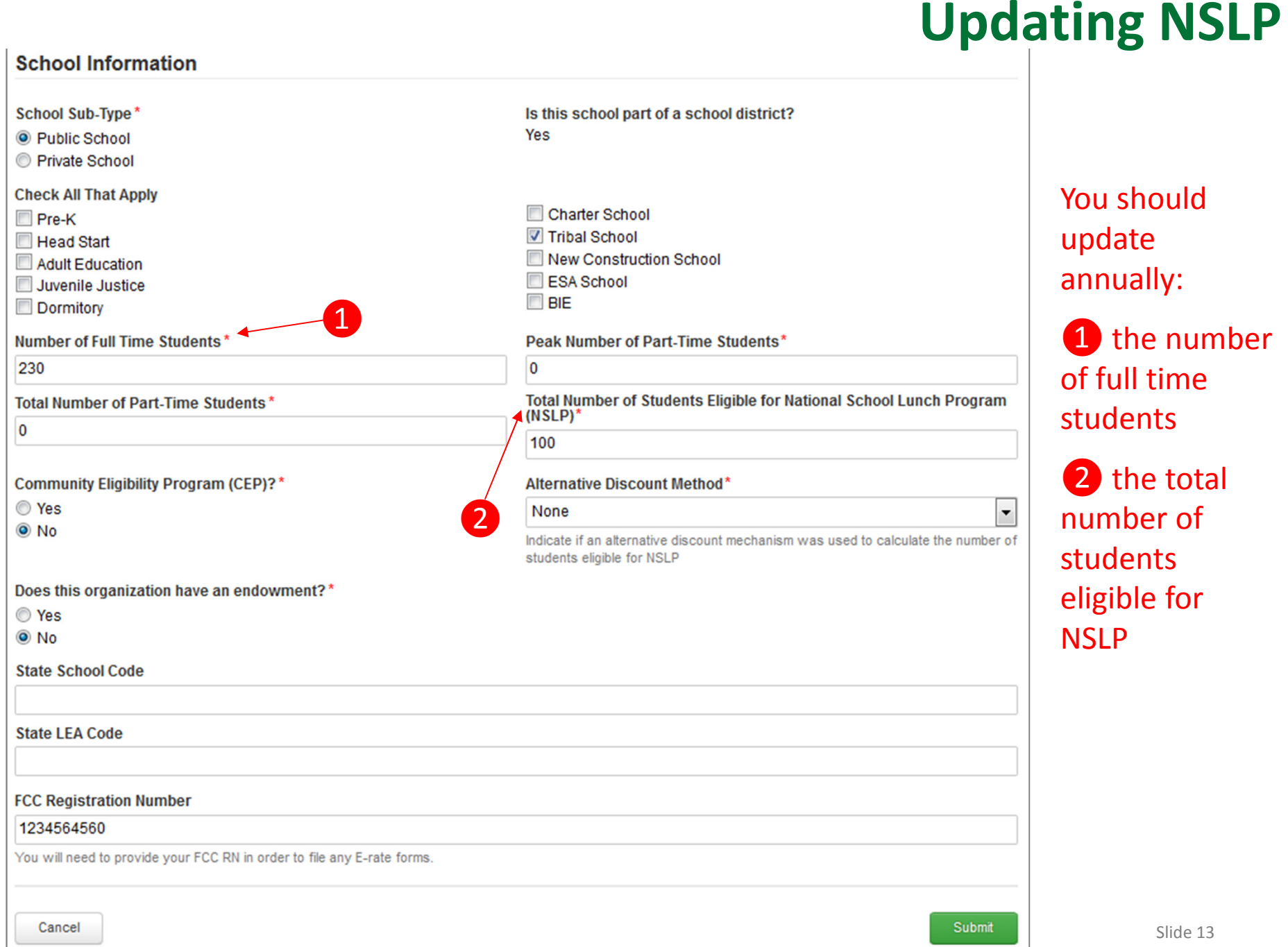

#### **School Information**

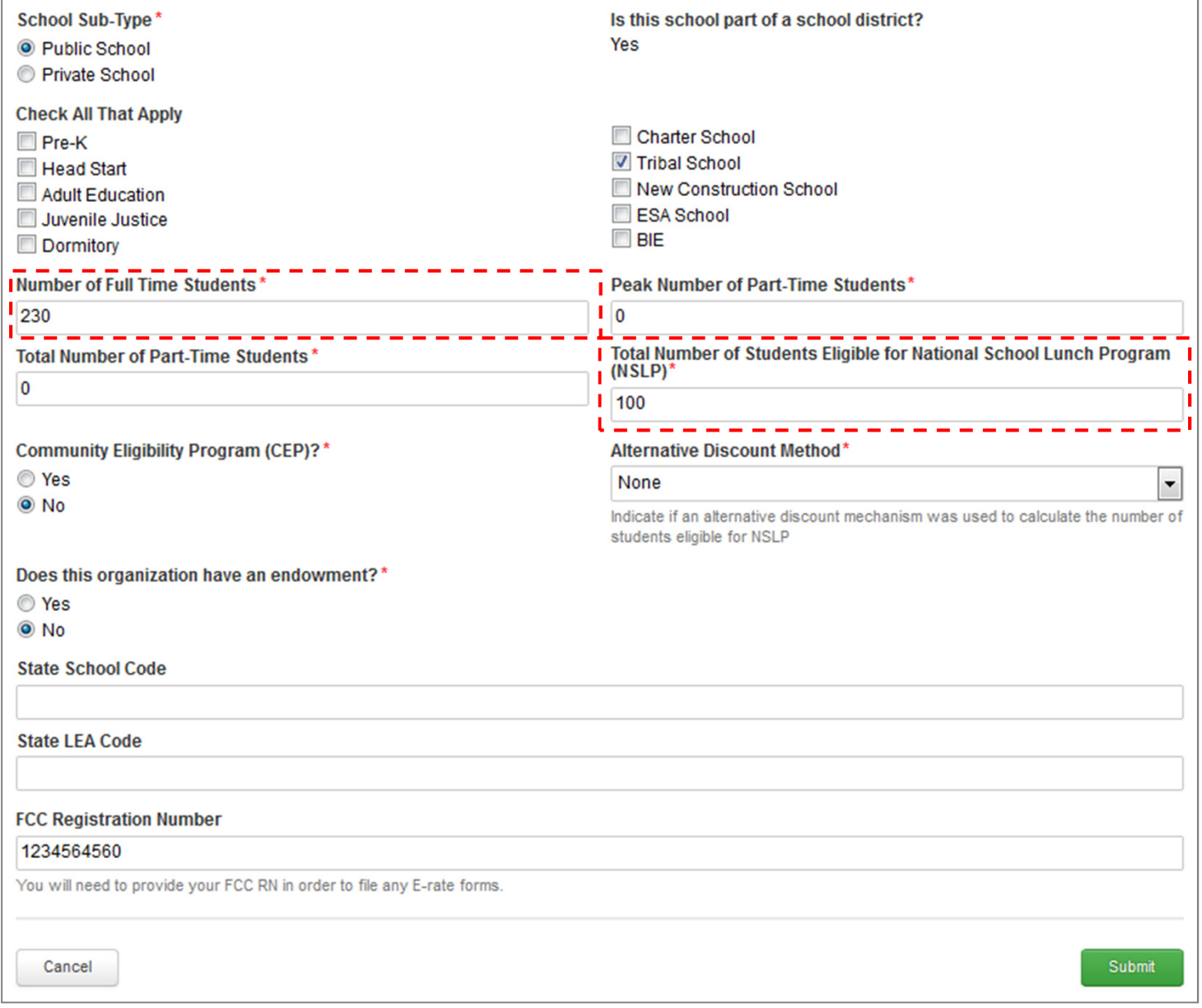

### **Updating NSLP**

⑨ Edit the Number of Full Time Students and the Total Eligible for NSLP

*For best results, use the numbers reported to the Maine State Department of Education for the current academic year. During PIA review, USAC will validate your discount by comparing your profile data to DoE data.*

<u>Slide</u> 14

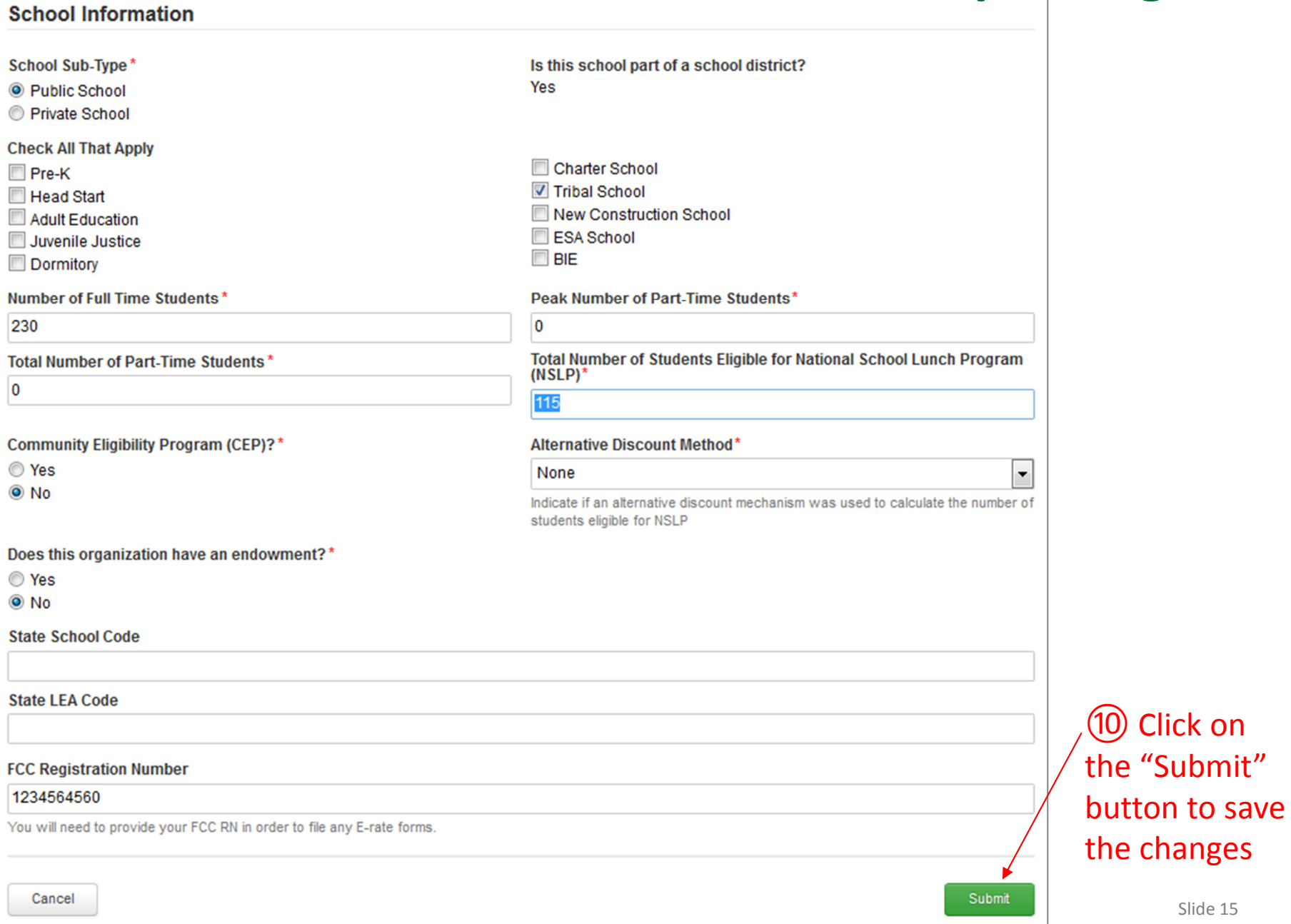

### **Organization Modification Nickname**

All changes to your organization can be seen on the Modifications page found in the menu on your left under Modifications. Please enter a short description of the modification made in the field below.

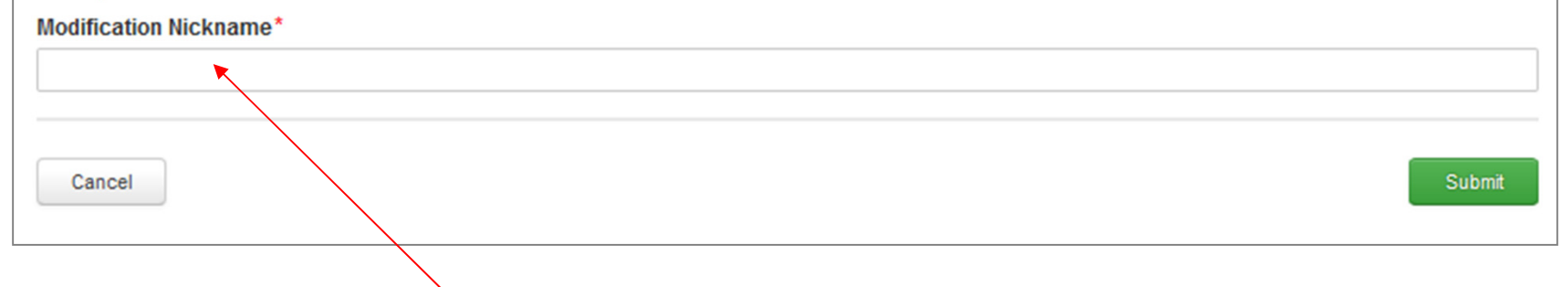

⑪ Enter a Modification Nickname to remind yourself what changes were made

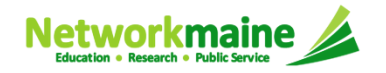

### **Organization Modification Nickname**

All changes to your organization can be seen on the Modifications page found in the menu on your left under Modifications. Please enter a short description of the modification made in the field below.

**Modification Nickname\*** 

Updated FY2017 NSLP for School District 6 School B

Cancel

⑫ Click on the Submit button

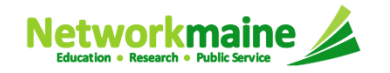

Submit

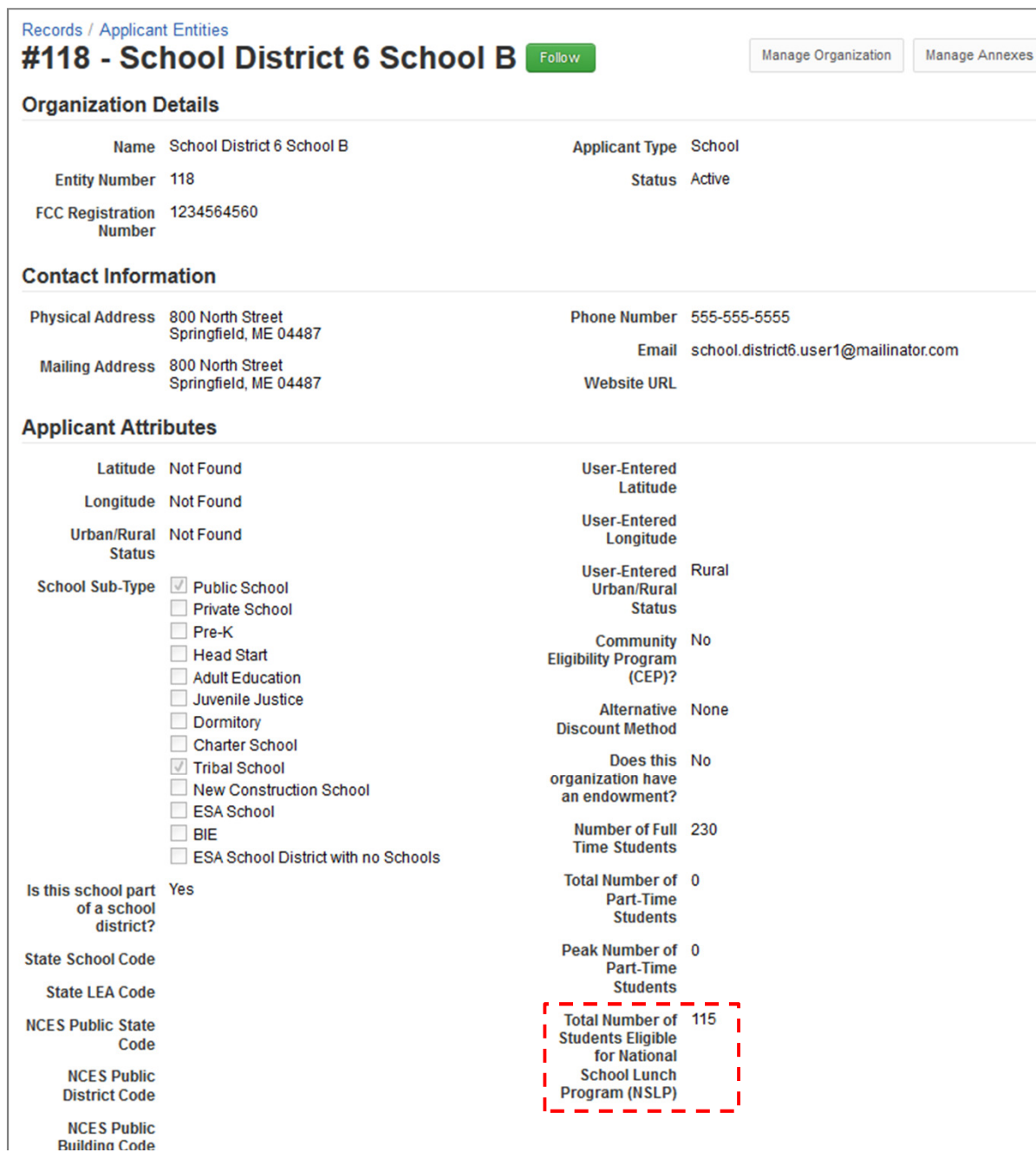

*The organization page will re-display with the updated information*

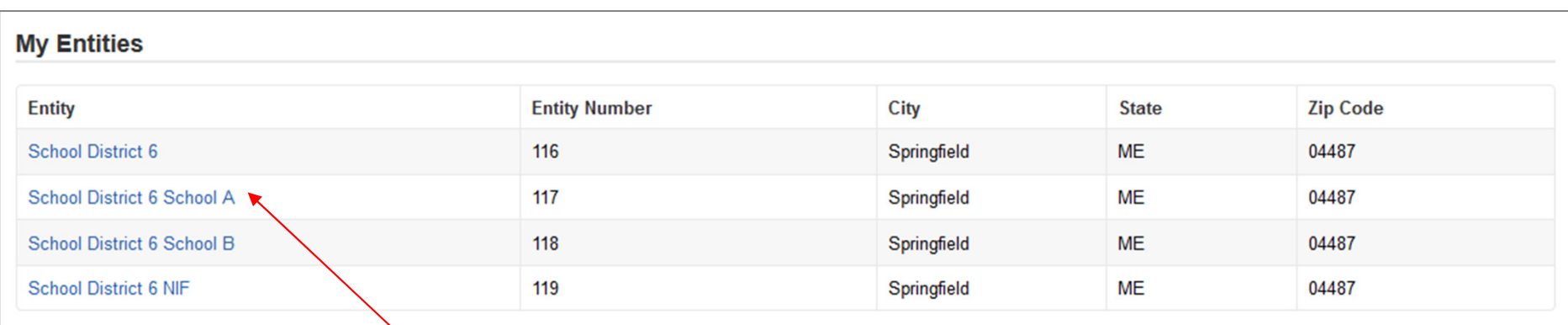

⑬ Repeat this process for each school in your organization

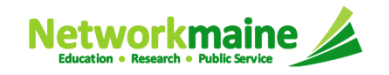

### **NSLP for NIFs**

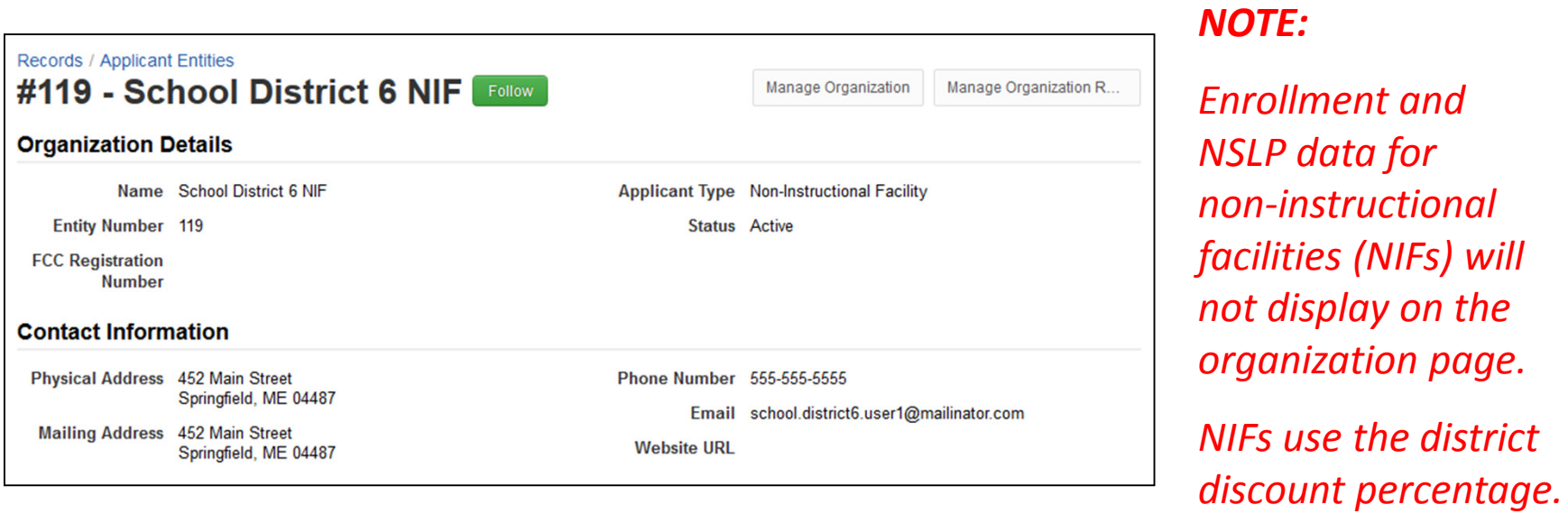

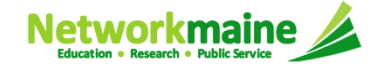

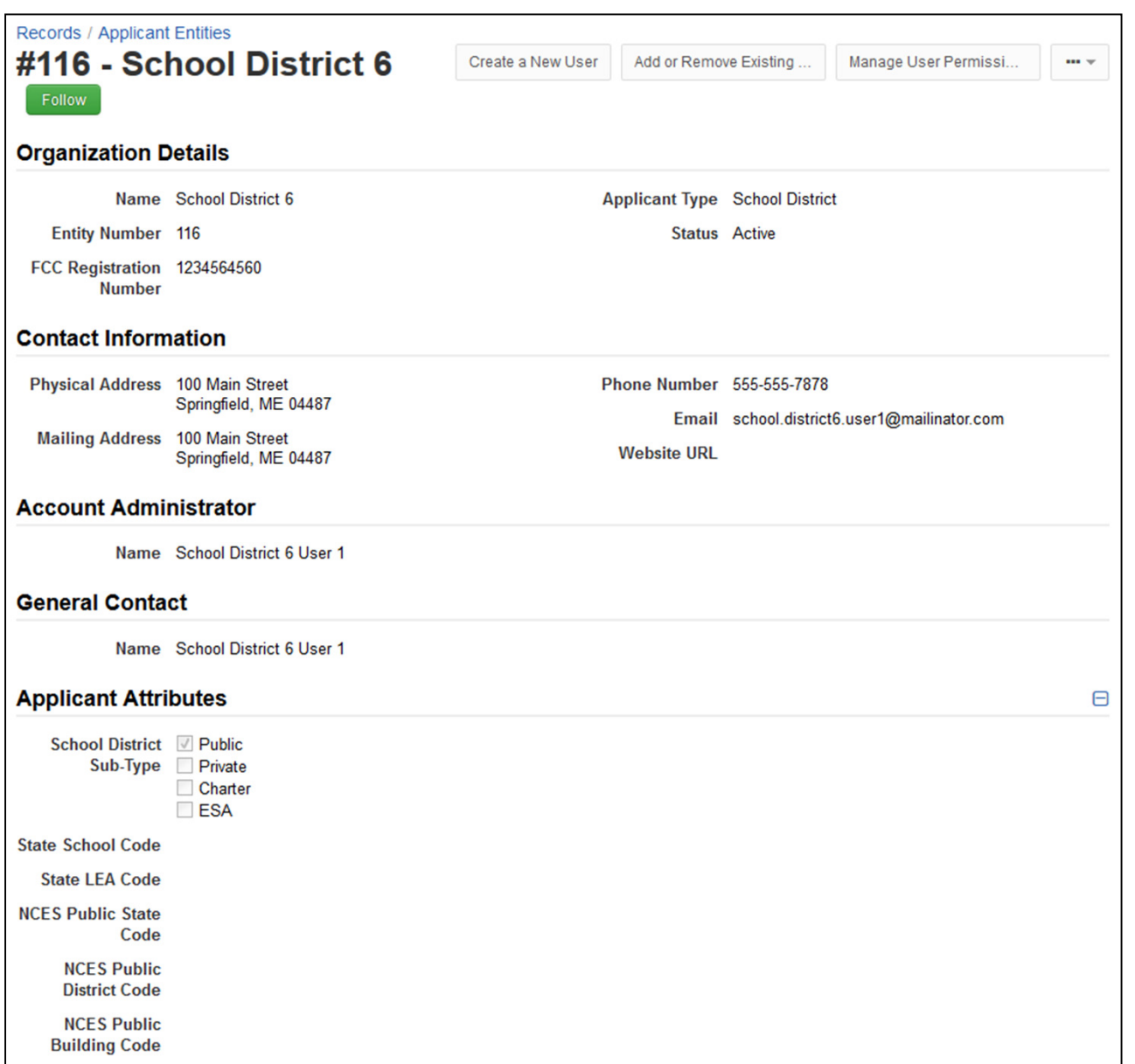

### **NSLP for Districts**

#### *NOTE:*

*Enrollment and NSLP data for districts will not display on the organization page.* 

*District data will be tabulated from data for the member schools.* 

*The overall district discount percentage will automatically populate to any Form 471 on which the district is included.*

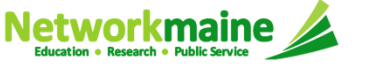

# Checking for Discount Rate Errors: School Districts

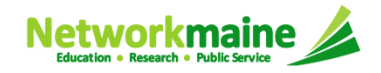

### ① Return to your organization's Landing Page and click on the link for the school district

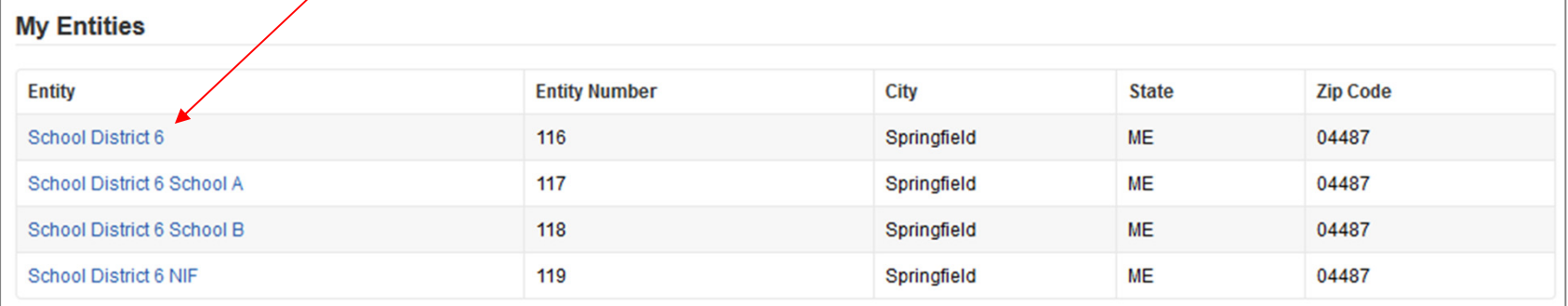

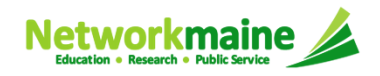

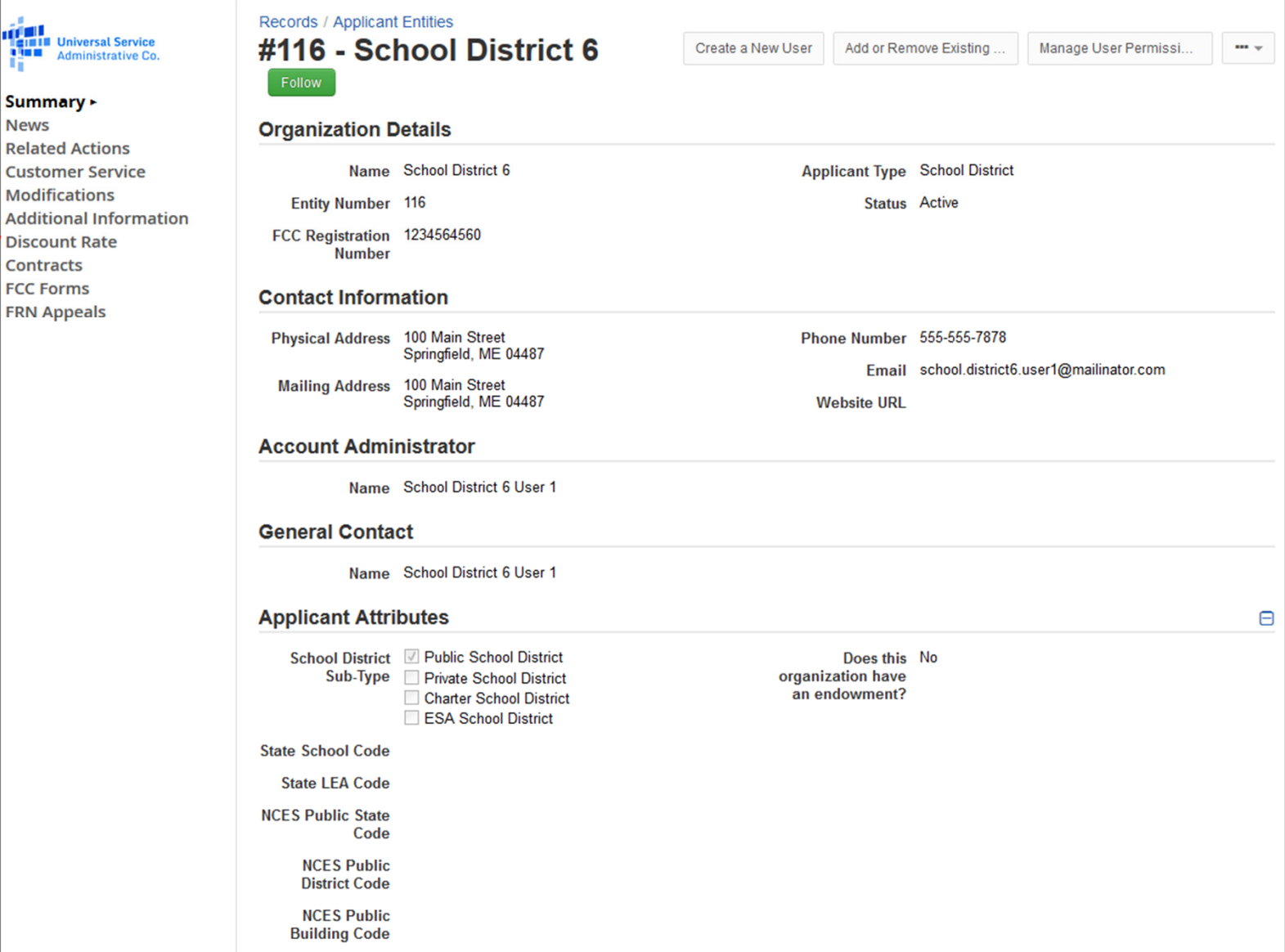

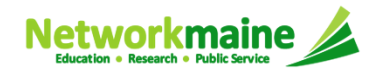

② Click on

Rate" link in

the menu on

the left

the "Discount

*The discount rate for the school district displays*

#### *NOTE:*

- *Category One and Category Two discounts may be different depending on what band your NSLP percentage falls in*
- *Voice discounts are being phased out and are subject to a 20% reduction each year*•

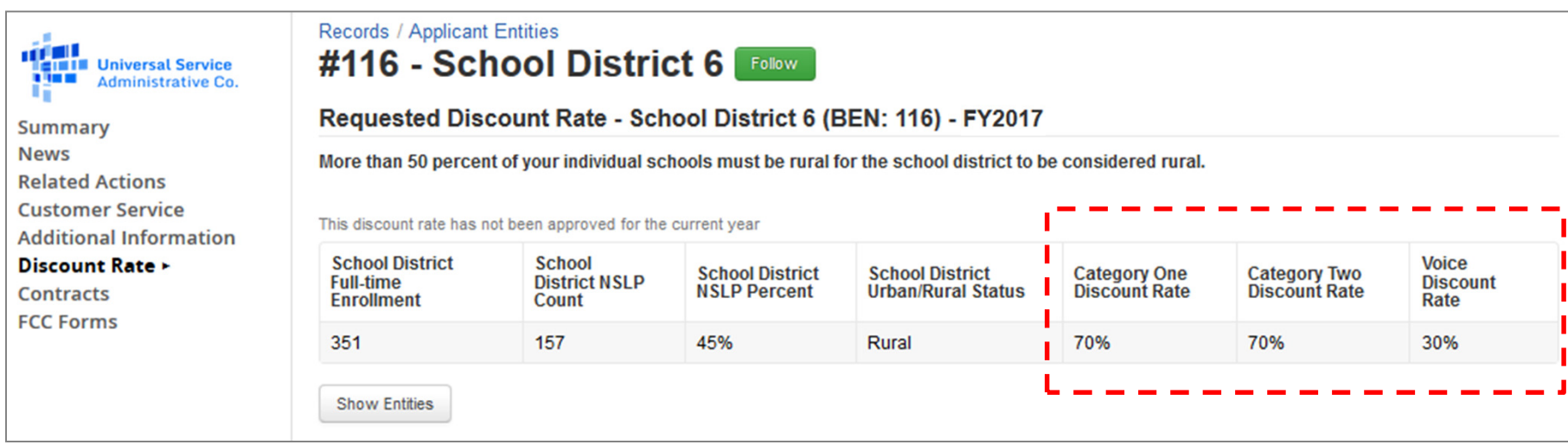

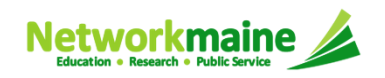

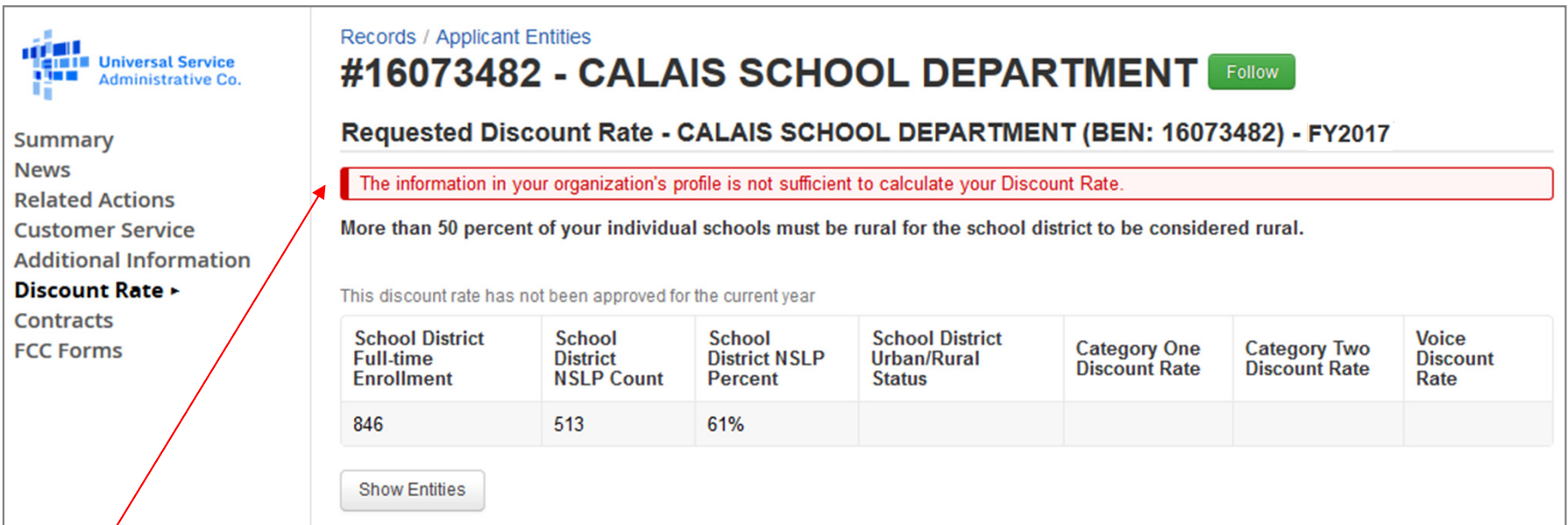

*If you see an error message instead of the discount for your school district, there is an issue with one or more of the schools in your district*

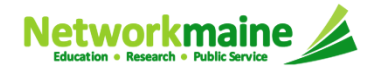

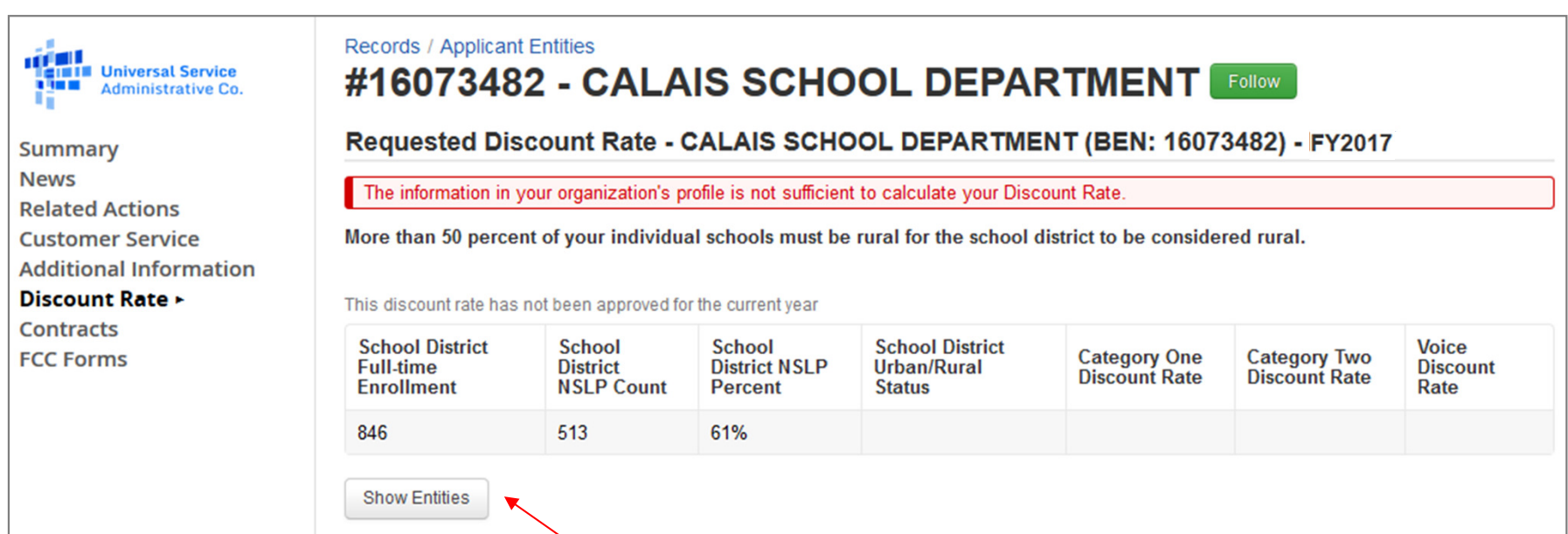

### ③ Click on the "Show Entities" button to display a list of the schools in the district

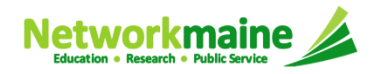

#### *One or more of your schools is likely missing information or is unable to accurately calculate a discount*

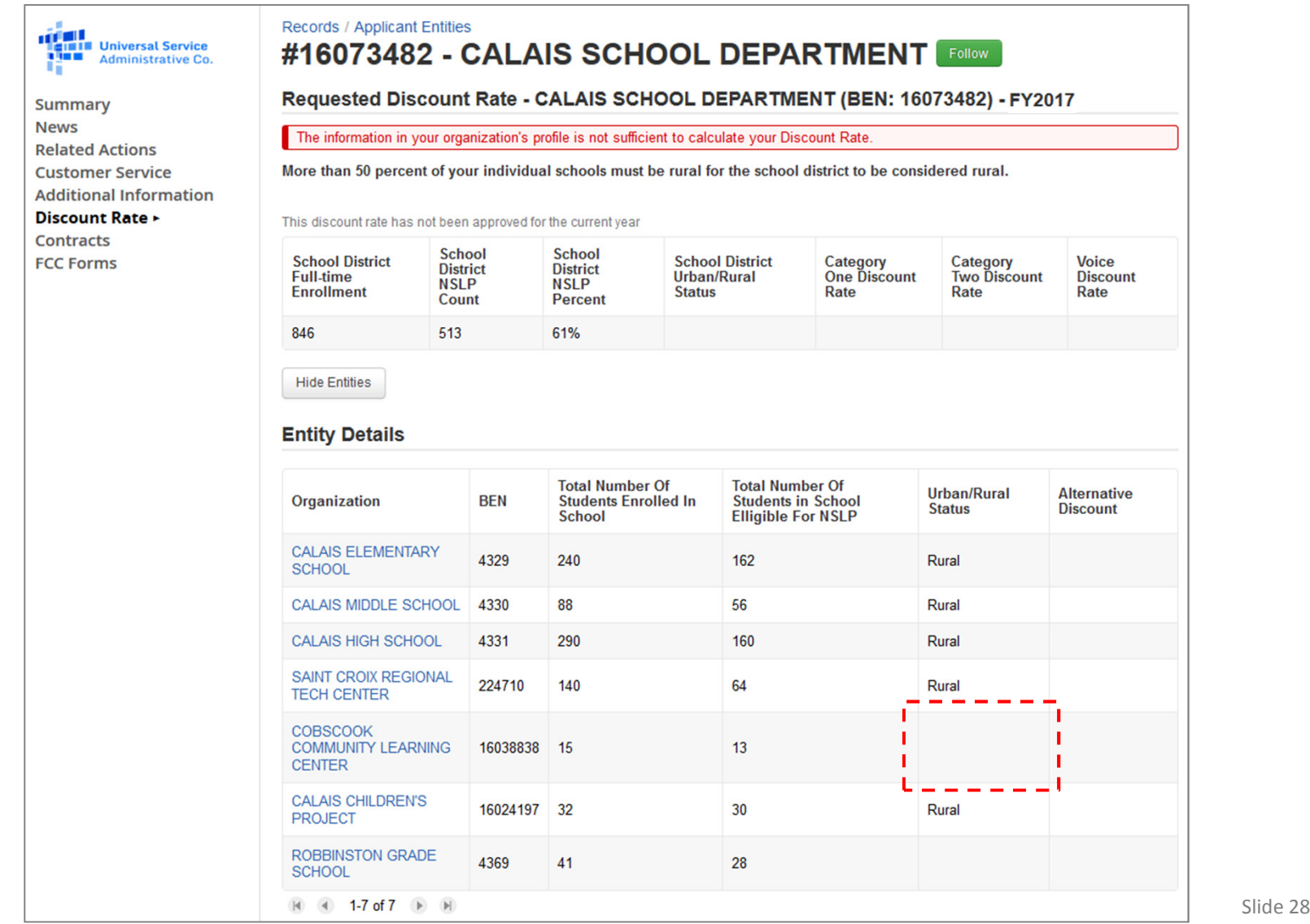

④ Click on the link for a school with an issue to go to that school's organization page

*You can also click on the USAC logo to return to the Landing Page, and then click on the school in the entity list*

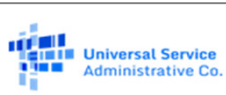

**Summary News Related Actions Customer Service Additional Information** 

Discount Rate > **Contracts FCC Forms** 

#### Records / Applicant Entities

#### #16073482 - CALAIS SCHOOL DEPARTMENT

#### Requested Discount Rate - CALAIS SCHOOL DEPARTMENT (BEN: 16073482) - FY2017

The information in your organization's profile is not sufficient to calculate your Discount Rate.

More than 50 percent of your individual schools must be rural for the school district to be considered rural.

This discount rate has not been approved for the current year

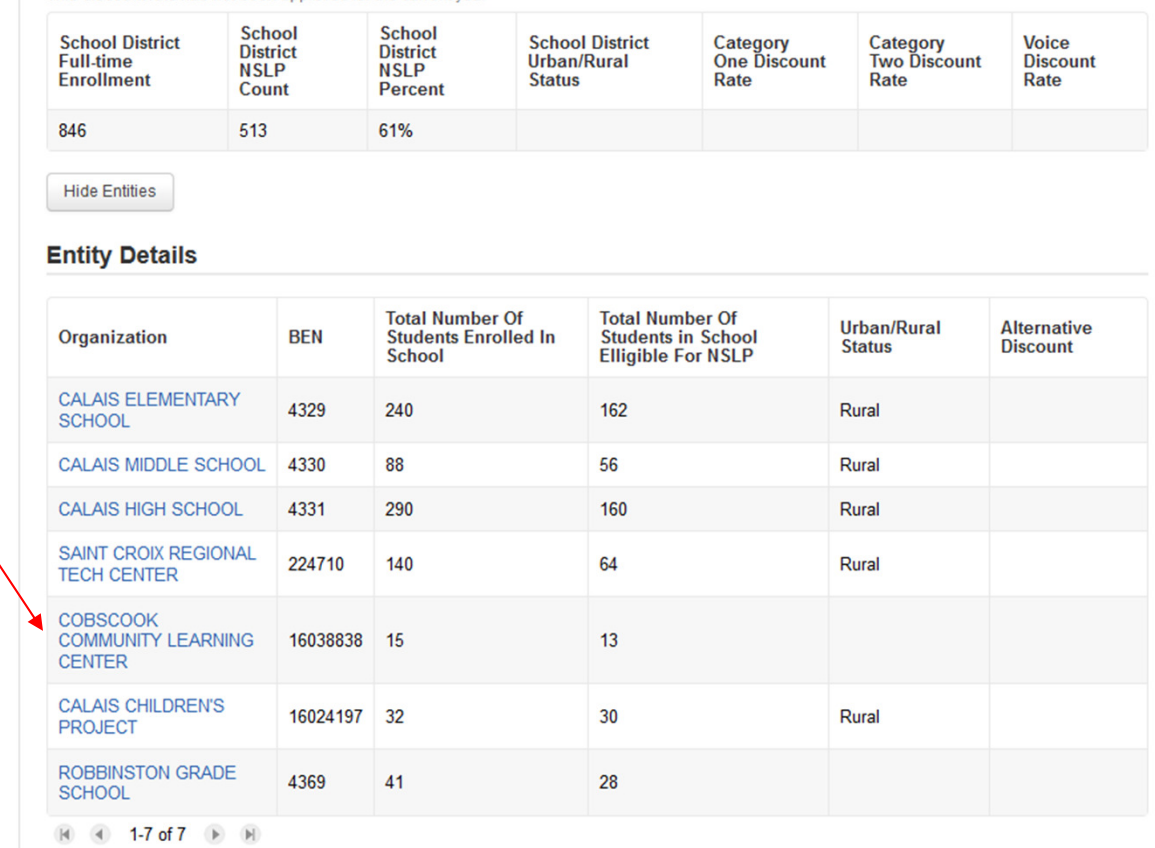

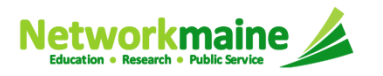

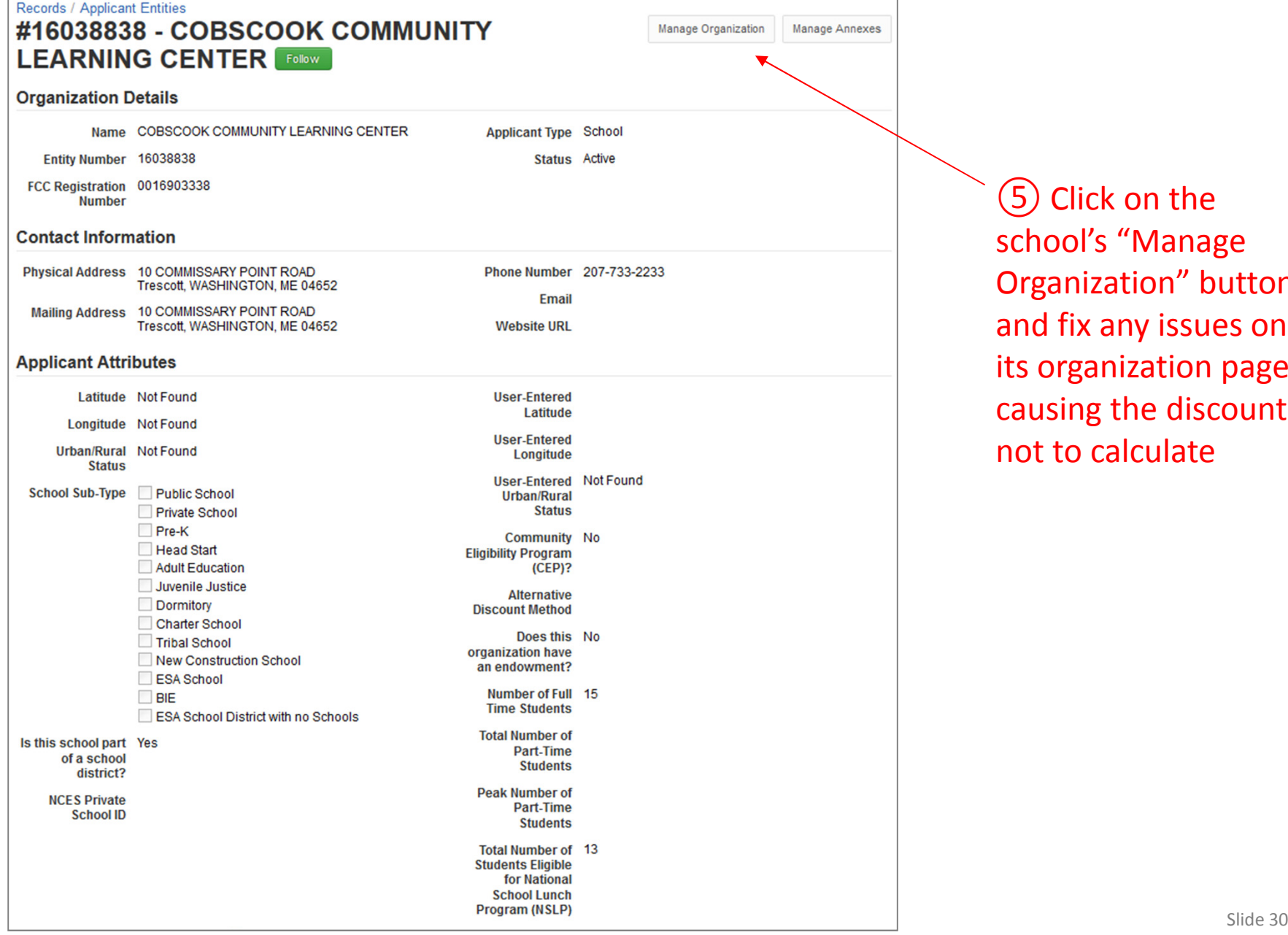

⑤ Click on the school's "Manage Organization" button and fix any issues on its organization page causing the discount not to calculate

### ⑥ Return to the "Discount Rate" section for the school district and verify that the discount now displays

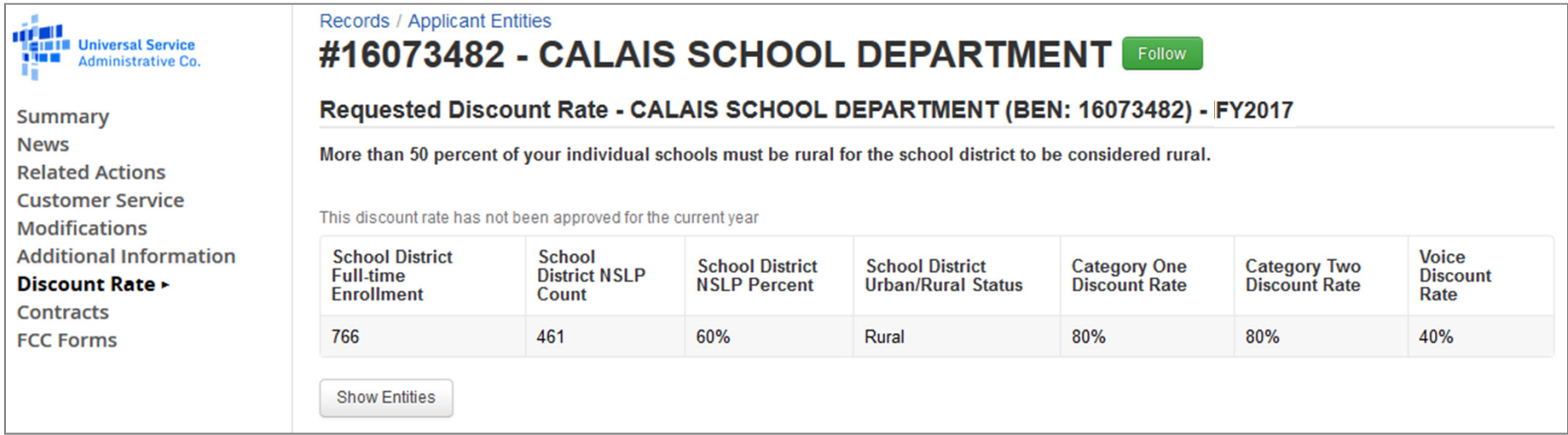

# Checking for Discount Rate Errors: Independent Schools

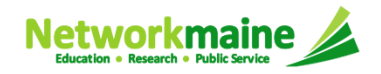

### ① Return to your organization's Landing Page and click on the link for your independent school

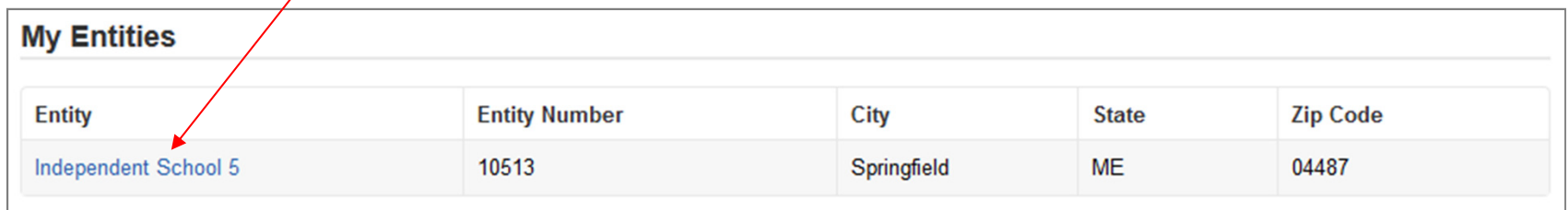

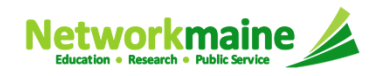

Ŵ.

#### Summ

**News** Relate Custor Modifi **Additi Discou** Catego Contra FCC Fo **FRN A** 

② Click on the "Discount Rate" link in the menu on the left

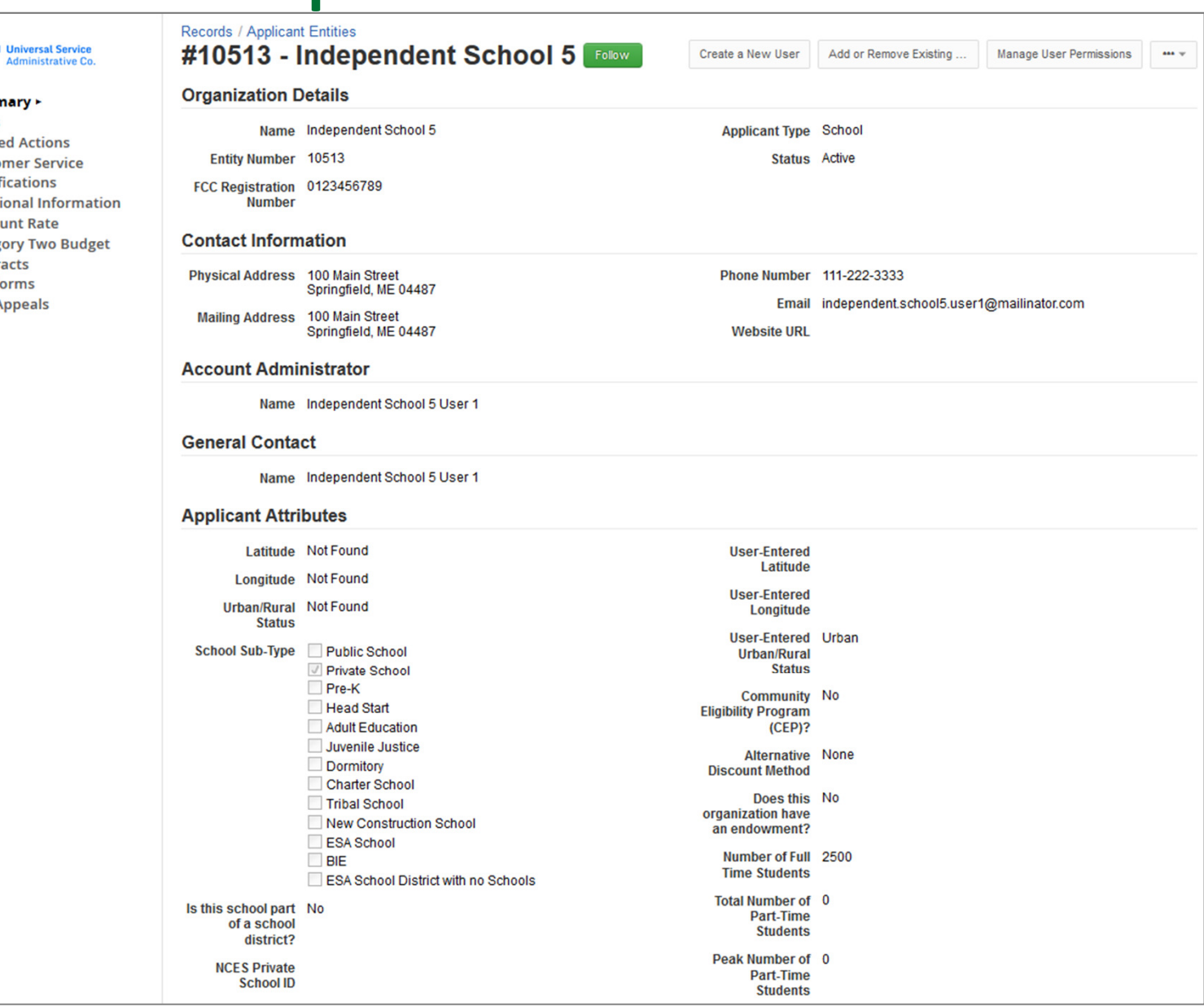

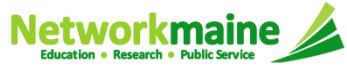

Updating Your EPC Profile

*The discount rate for the school displays*

#### *NOTE:*

- $\bullet$  *Category One and Category Two discounts may be different depending on what band your NSLP percentage falls in*
- *Voice discounts are being phased out and are subject to a 20% reduction each year*•

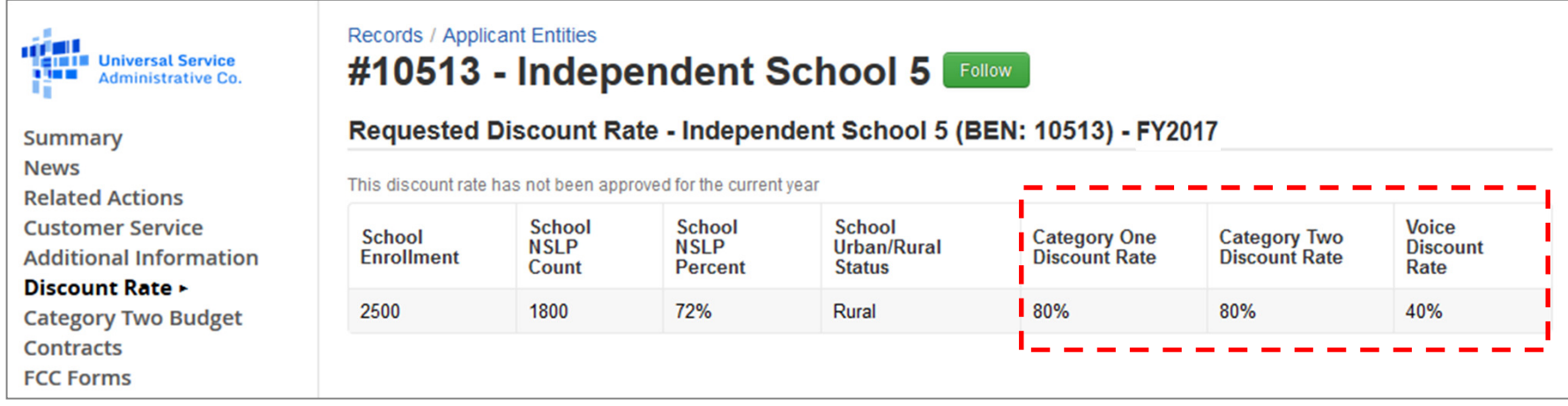

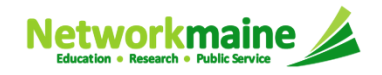

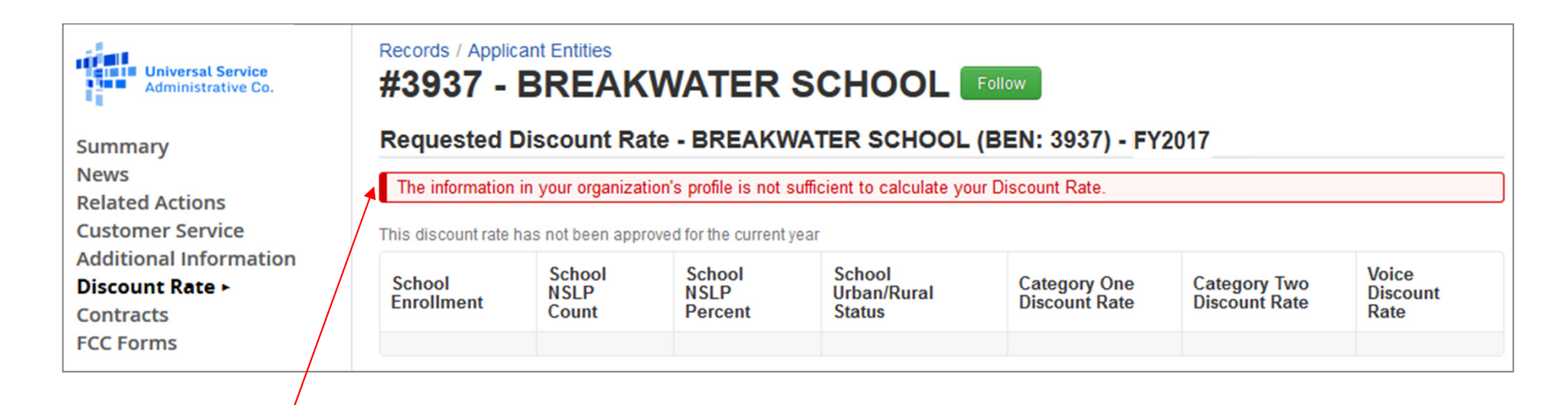

*If you see an error message instead of the discount, there is an issue with the profile information for your school*

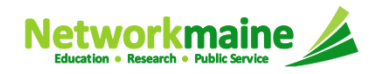

## *③* Click on the "Summary" link

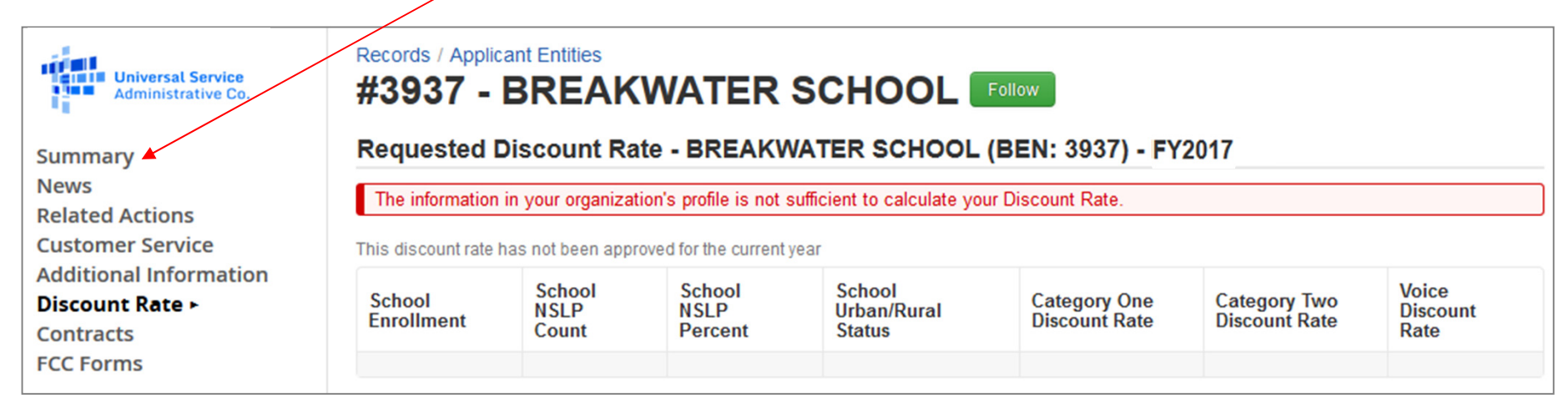

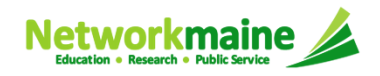

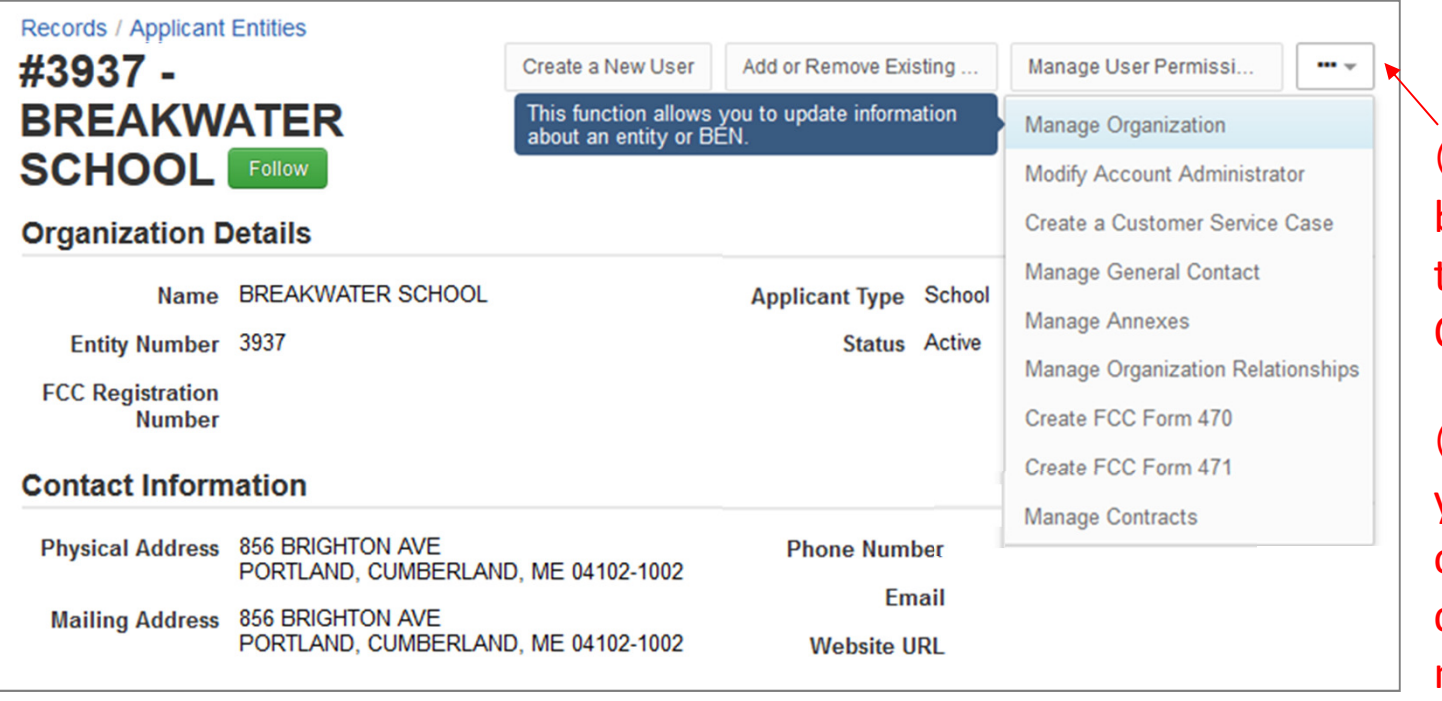

④ Click on the "…" button and choose the "Manage Organization" option

⑤ Fix any issues on your school's organization page causing the discount not to calculate

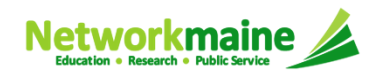

#### ⑥ Return to the "Discount Rate" section for the school and verify that the discount now displays

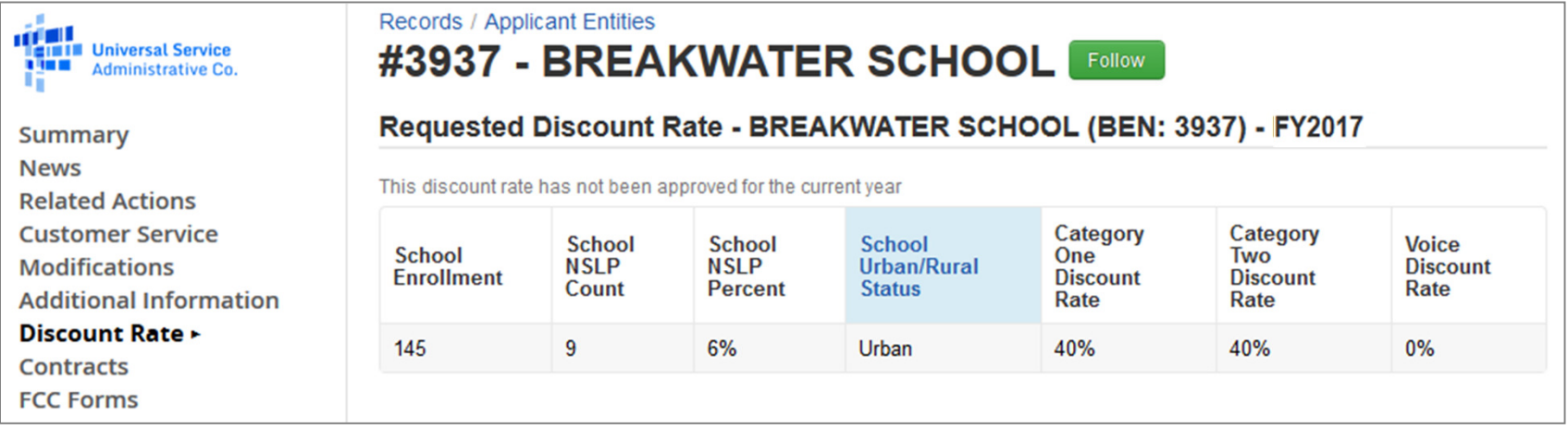